# **The Document Company XEROX**

### **DC220/230ST Windows NT**® **4.0 TCP/IP Quick Install**

#### **Installation Requirements:**

To install the DC220/230 into a DHCP environment, exclude the addresses assigned to the DC220/230 at the DHCP server.

#### **Before Installation:**

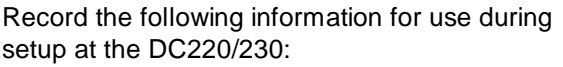

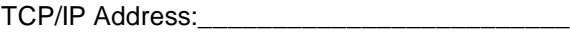

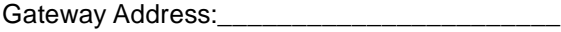

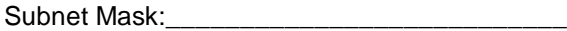

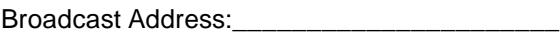

Host Name:

- *1.* Connect the DC220/230 to your network outlet or cable.
- *2.* Enter System Administrator Setups:
	- *a)* Press the **[Access]** button on the Control Panel.
	- **b)** Enter the System Administrator password by typing **#22222 (# key and 22222)** on the keypad and pressing **[Enter]** on the screen.

**Note:** #22222 is the factory default password and may be changed by your Xerox service representative to suit your needs.

- *3.* Access the Network Setups screen:
	- *a)* On the screen display, press **[Print Setups]**.
	- *b)* Press **[Network Setups]**.
	- *c)* Press **[TCP/IP]**.
	- *d)* **IP Address setup (skip this step if using RARP)**: Press **[IP Address]**, then press **[Edit]** and use the keyboard on the display screen to enter the static IP address for the DC220/ 230. This number is assigned by the System Administrator

### **OR**

- *d)* **RARP setup (skip this step if using a static IP address)**: Press **[RARP]**, then press **[Enabled]**.
- *e)* Press **[Save]**.
- *f)* Press **[Gateway Address]**, then press **[Edit]** and use the keyboard on the display screen to enter the Gateway address of your network.
- *g)* Press **[Save]**.

For assistance, contact your local Xerox Customer Support Center: USA: 1-800-821-2797 Canada: 1-800-939-3769

- *h)* Press **[Subnet Mask],** then press **[Edit],** and use the keyboard on the display screen to enter the Subnet Mask for your network (default is 255.255.255.0.
- *i)* Press **[Save].**
- *j)* Press **[Broadcast Address]**, then press **[Edit]** and use the keyboard on the display screen to enter the Broadcast Address of your network.

**Note:** The Broadcast Address is the address where all the host bits are set to either zero (0) or one (1).

- *k)* Press **[Save]**.
- *l)* The Host Name can be determined by the System Administrator, but it is recommended that it be set the same as your Share Name in Windows NT. Press **[Host Name]**, then press **[Edit]** and use the keyboard on the display screen to enter the Host Name you want your DC220/230 to use.
- *m)* Press **[Save]**.
- **n)** Press [Save] on the TCP/IP screen to save all the network settings.

## **The Document Company XEROX**

## **DC220/230ST Windows NT**® **4.0 TCP/IP Quick Install**

- *4.* Set up the Line Printer Daemon (LPD):
	- *a)* Press **[Line Printer Daemon]**.
	- *b)* Press **[Enablement]**, then press **[Enabled]**.

**Note:** The Port Number for LPD is 515 and cannot be changed.

- *c)* Press **[Save]**.
- *5.* Press **[Exit]** on the Network Setups screen.
- *6.* The DC220/230 will reboot and print a configuration sheet in approximately 3 minutes.
- *7.* Check the settings on the configuration sheet against those that were entered.

8. At the client, install print drivers and map the printer in the usual manner. Refer to the CentreWare® manual, *Getting Started with Print and Fax Services* for additional information.

**9.** The TCP/IP protocol and TCP/IP print services must be installed on the NT server and the printer name must be set to **[lp]** (lower case) when configuring the LPR port (see screen sample below).

Additional information on the NT TCP/IP setup can be found in the *DC220/230 System Administration Guide*.

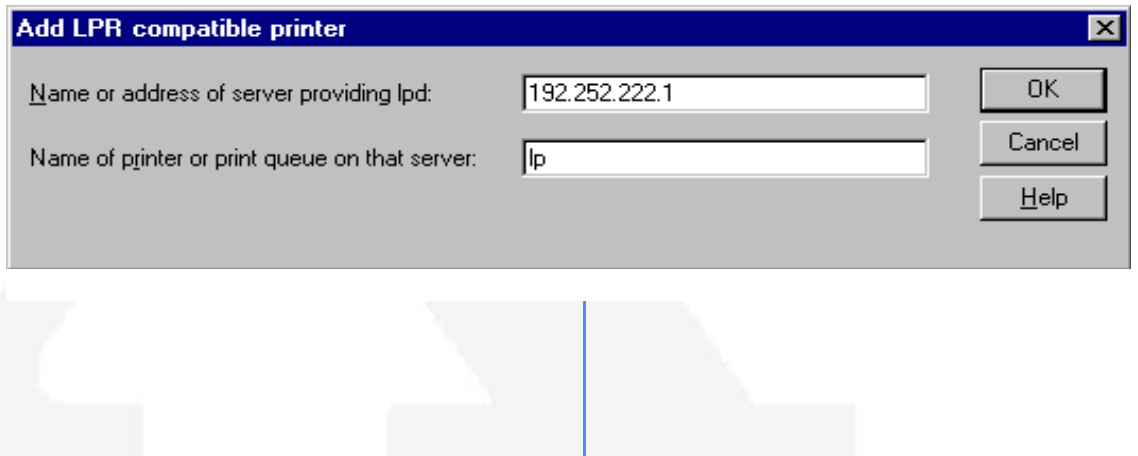

For assistance, contact your local Xerox Customer Support Center: USA: 1-800-821-2797 Canada: 1-800-939-3769

©1998 Xerox Corporation 701P97989 Version 1.1, 5-98